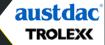

# QUICK START GUIDE

Register your warranty online at www.trolex.com/register

## 1. CHARGE

Connect your **XCD1<sup>+</sup>** to a USB wall charger or Mac or PC device to top up the battery.

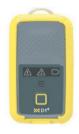

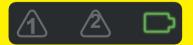

Ensure your device is fully charged. The battery icon will flash green when charging is complete.

## 2. DOWNLOAD

Download the **BreatheLITE** software onto your PC or laptop.

#### TROLEXK BreatheLITE

O Trolex LTD Al Rights Reserve

Otrolex.com/breathelite-download

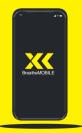

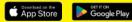

#### OR...

Download **BreatheMOBILE** for free from the Apple or Google Play stores.

# 3. CUSTOMISE

Set your custom parameters in **BreatheLITE**, which will auto-identify each **XCD1<sup>+</sup>** connected.

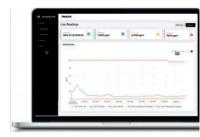

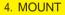

Attach your **XC**D1<sup>+</sup> using the alligator clip provided.

Mounting options available.

# 5. SAMPLE

You are now monitoring dust concentrations in your environment.

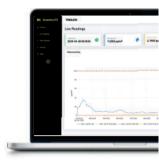

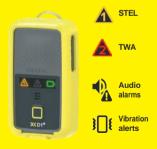

#### 6. ALERT

Record exposure data and receive automated real-time alerts when dust thresholds are breached.

## 7. REVIEW

Connect to **BreatheLITE** via USB to review, analyse and download device data.

Or view in real time using your **BreatheMOBILE** app.

| TROUGH<br>Devers | Data Download |      |   |   |                |  |
|------------------|---------------|------|---|---|----------------|--|
|                  |               | -    | - | - | ng big dawa na |  |
|                  | ini<br>Maria  | 2012 | = |   |                |  |
|                  |               |      |   |   |                |  |
|                  |               |      |   |   |                |  |
|                  |               |      |   |   |                |  |
|                  |               |      |   |   |                |  |

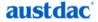

Unit1, 42 Carrington Rd, Castle Hill, NSW, 2154 E:customerservice@austdac.com.au T: 1800 568 984 W: www.austdac.com.au